# **Adding A New Enrollee**

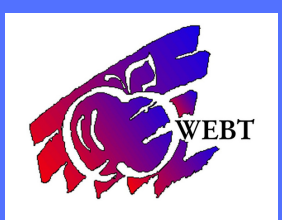

the home page of the portal.

## LOG INTO YOUR WEBT ONLINE **PORTAL**

Once you are logged into your online portal, you will click on the Add New Hire tab.

Then you will enter in all of the information for the new employee. Any box that has a red vertical line next to it denotes a required field.

If you have the dependent information and wish to add it, you will hit the Add Dependent button.

After you have entered in employee and dependent information you have a few options. If you hit 'Save and Send Enrollment Link' then that will send an email to the employee and allow them to log in and elect their benefits themselves. If you hit 'Save and Add Benefits' then an email will not go to the employee and you will elect the benefits on behalf of the employee. If you start to enter someone and want to cancel out, just click Clear Form. Click Return to Home to go back to

If you choose Save and Add Benefits, then you will need to go through each tab to choose the benefits for the employee. You will also need to make sure the box is checked for each dependent on the product they should have.

**Add New Hire** ⋘ **Add Dependent Save and Send Enrollment Link Save and Add Benefits Return to Home Clear Form** 

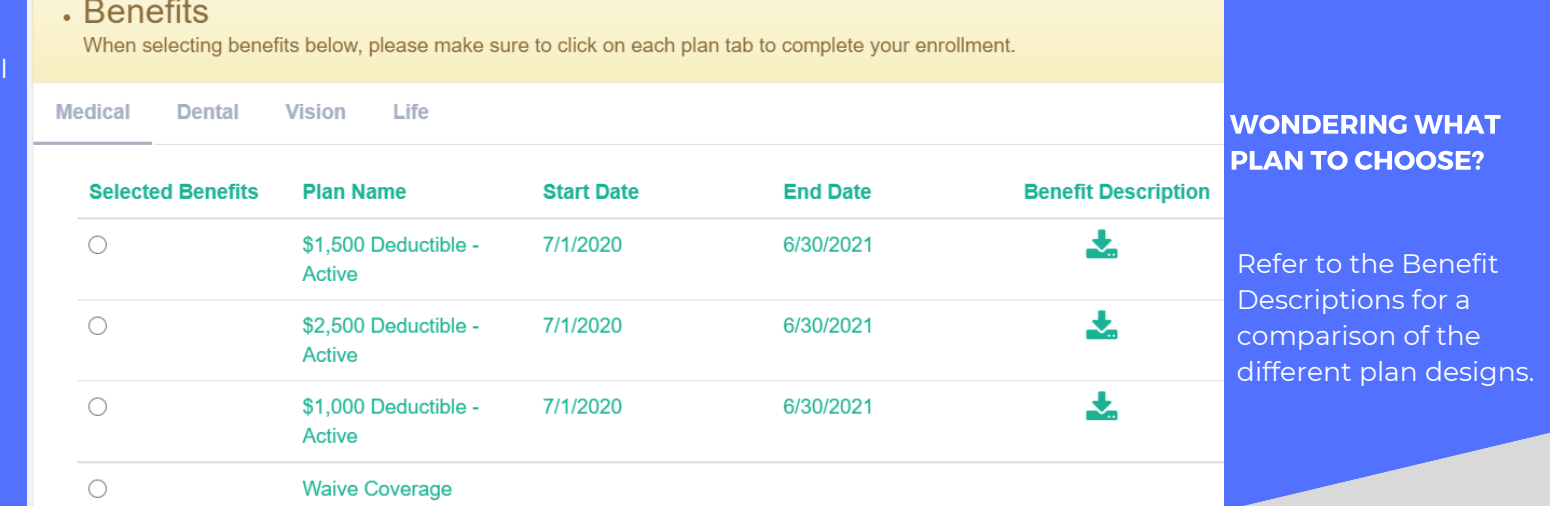

## ADDING DEPENDENTS

You will mark the button next to the plan that you want to choose. If there are dependents to add to the plan, you will do that just below list of plans. If the box is checked, they will be added to the plan.

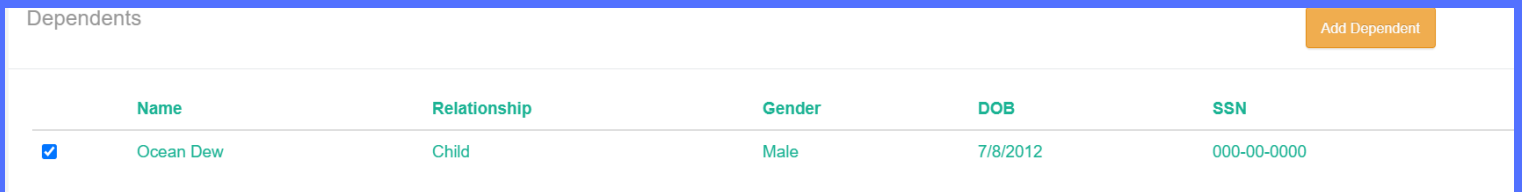

#### ADD A BENEFICIARY

Add multiple beneficiaries by selecting the + sign, inputting their name, relationship, and percent. The total percentage of all primary or contingent beneficiaries should equal 100%.

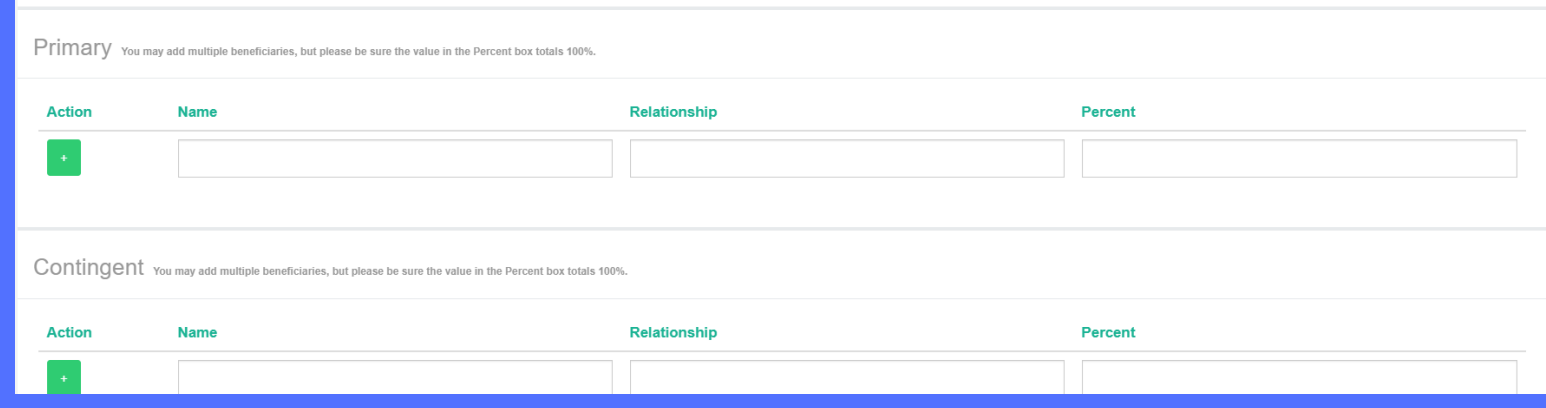

Select "Preview Benefits" to review your benefits before submitting.

Select "Save & Finish" to submit enrollment.

## UPLOAD DEPENDENT **VERIFICATION**

Upload proof of dependent documentation for any new dependent being added to benefits (ie. birth certificate, marriage certificate, adoption papers, common law certificate, civil union certificate), and press upload. If the documents are not available at the time of enrollment, press Skip and Continue.

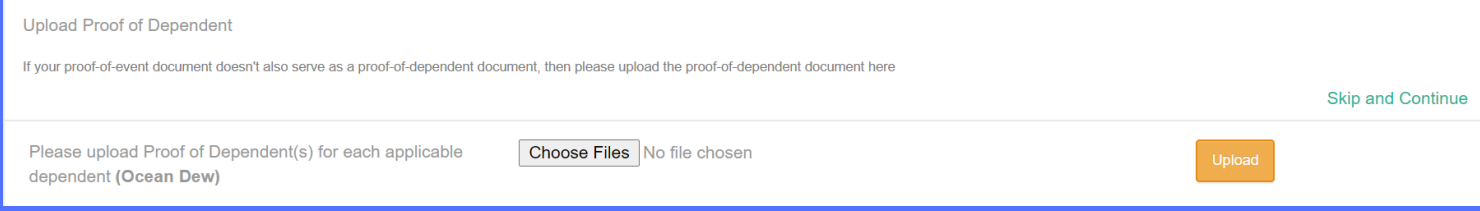

# REVIEW AND PRINT ELECTIONS

Select "Summarize Coverages" in order to review enrollment.

You may print the election summary for your records or future reference.